## **Downloading and Transferring an eBook from Your Computer to Your Kindle or Kindle App**

Sign in to the Amazon.com website before checking out a Kindle Book from the OverDrive Digital Downloads website. If you do not sign in first, you may

encounter additional steps not included in this handout.

1. Once you have checked out an eBook from the OverDrive Digital Downloads website, click the **Read now with Kindle** button.

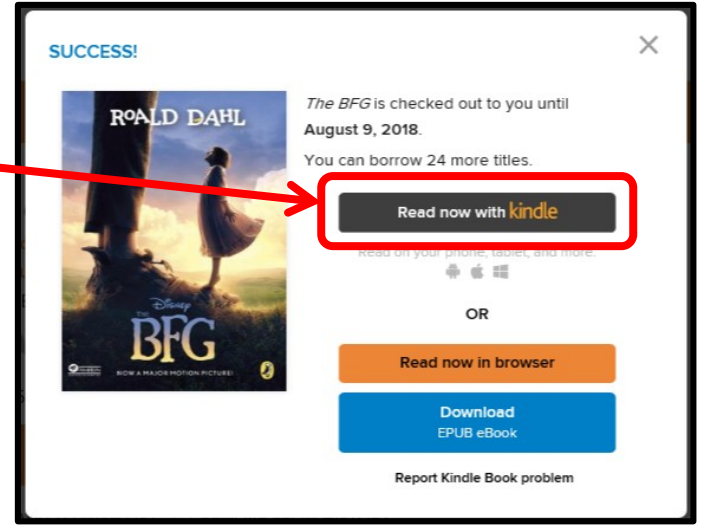

2. The Amazon website opens. You will see a green box on the right side of the page with a "Deliver to" dropdown menu. Select the device to which you would like the title transferred from the menu and click the **Get library book** button.

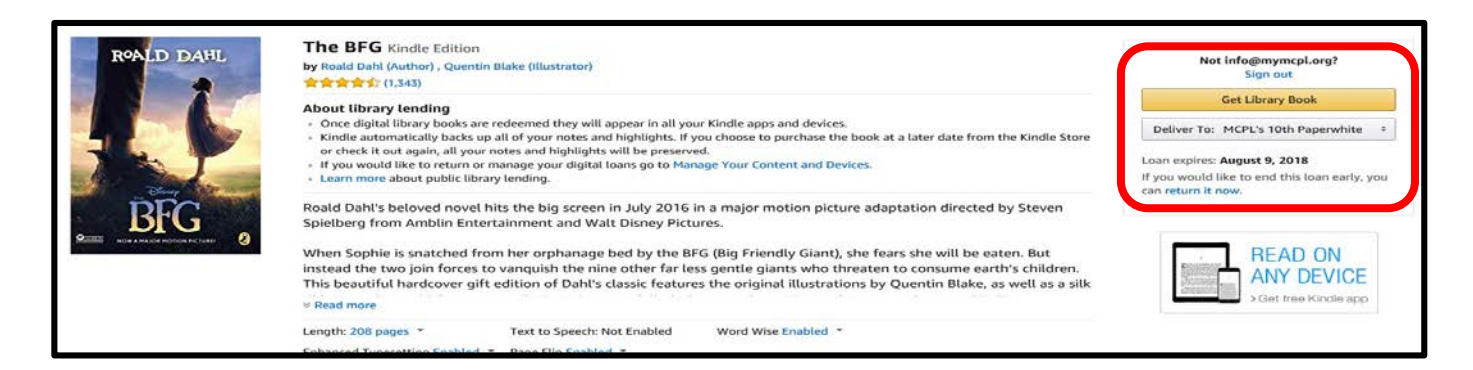

3. A page will display informing you that the book has been delivered to your Kindle. Your next step is dependent upon your device's Wi-Fi capabilities.

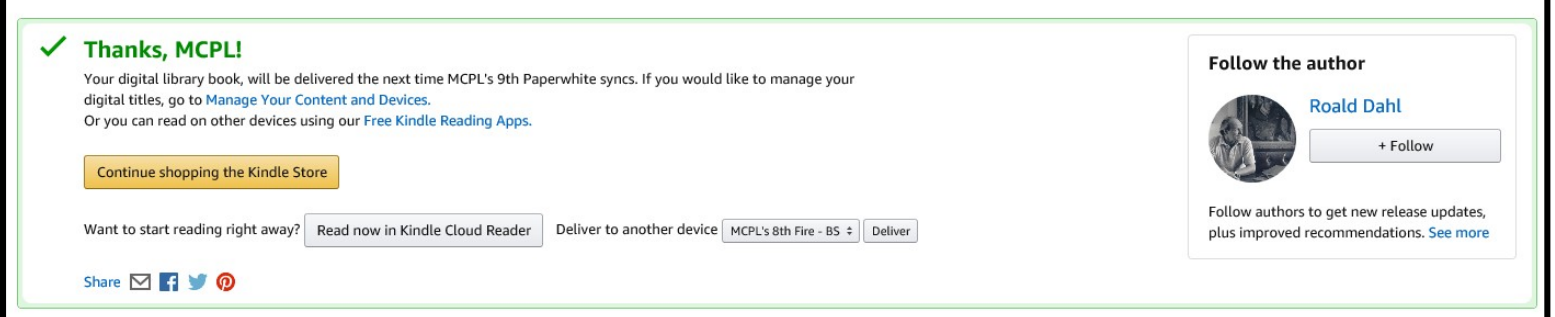

- 4. If you have a Kindle with Wi-Fi capabilities, the book will be automatically downloaded to your device the next time it is connected to a Wi-Fi network. To determine if your Kindle has Wi-Fi capabilities and to connect to a network:
	- a. From the Home screen of your Kindle, press the **Menu** button.
	- b. Select **Settings**.
	- c. Select **Wireless** or **view** from the Wi-Fi Settings/Networks option. Note: If you do not see a Wireless or Wi-Fi Settings/Networks option, your Kindle does not have Wi-Fi capabilities. Skip to Step 6.
	- d. Select the **appropriate Wi-Fi network**. Note: If you cannot connect to a Wi-Fi network, skip to Step 5.
	- e. **After connecting to a Wi-Fi network, your book should automatically download to your Kindle. Press the Home button. You should see the book on your Kindle, and you should be able to open it and begin reading. You do not need to complete any other steps included in this handout.**
- 5. If you do not have a Kindle with Wi-Fi capabilities, you will need to manually transfer the eBook to your Kindle. Visit Amazon Help and search for "download and transfer via USB" for specific instructions.

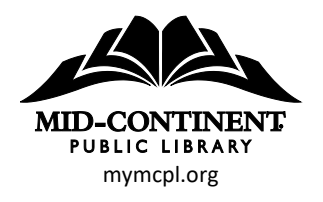